## 在 **Schoology** 中开启通知

你可以启动你的 Schoology 通知, 那你便可以在你的SPS电邮中收到这些通知. 当你的老师在 Schoology发送信息或更新或增加任何材料, 你便可以收到通知.

## **Notifications**(通知)

- □ 在 Schoology 中启动 Notifications。
- 口 在 Outlook 中回复通知。

## 在 **Schoology** 中启动 **Notifications**

- 1. 打开 Schoology。
- 2. 按 下一个姓名和在拉下的名单中选择 **Settings** (设置) 。
- 3. 按下 **Notifications** 。

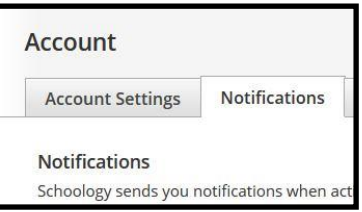

4. 由于默认通知设置为 Off , 因此选择要更改的通知旁边的按钮, 然后选择 On。

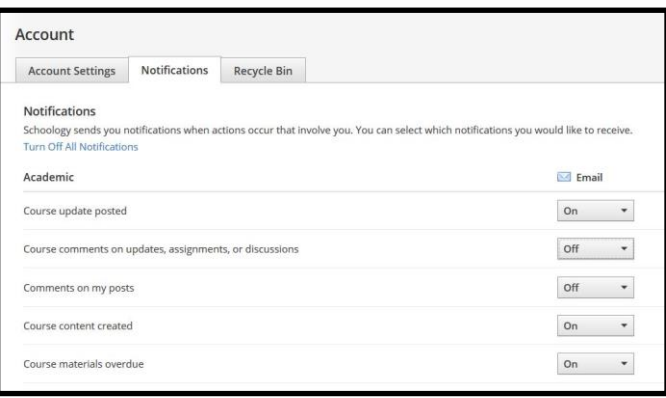

5. 对于有关*学术*的, 你可以启动通知姒得到最新的*课程内容*, 建立课程, 和己*过期的课程材料*。

注意: 建議你限制其他類別(例如"Groups"和"School")的更新和内容的通知,而不是通知 所有內容。 否則,每次發佈內容時,你都會收到通知。 這將導致在 Outlook 中收到大量電 子郵件。

6. 对于有关个人的,你可以启动 Receive a private message (接收私人消息)的通知, 这表示你 还将在 SPS 电子邮件中看到发送给你的 Schoology 信息。

## 回复 **Outlook** 通知

- 1. 打开 Outlook。
- 2. 按下 Inbox 来查看信息。
- 3. 信息会有 Schoology 的标签. 选择要查看的信息。

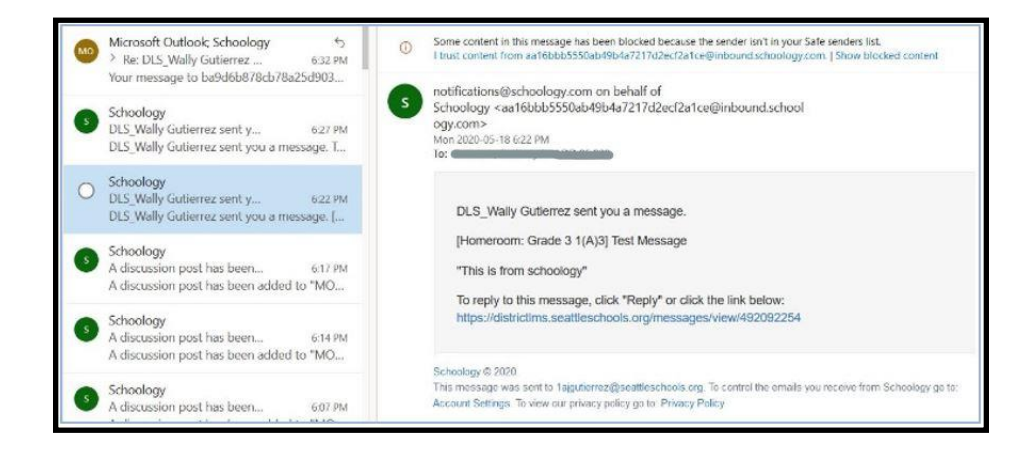

- 4. 电子邮件地址将来自 [notifications@schoology.com](mailto:notifications@schoology.com) 代表 Schoology。
- 5. 按下在电邮中的 Schoology 的连接来回复。

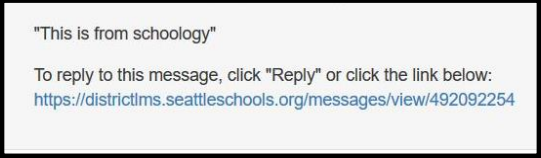

6. 信息屏幕会在 Schoology 开启。(如果 Schoology 尚未打开, 那你需要登录**。**)

注意: 请确保你按下 Schoology 的连接. 如果您在 Outlook 中按下回复 5 的图标, 并按下 Send(发送), 请在收件箱中收到错误消息。

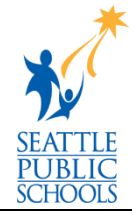